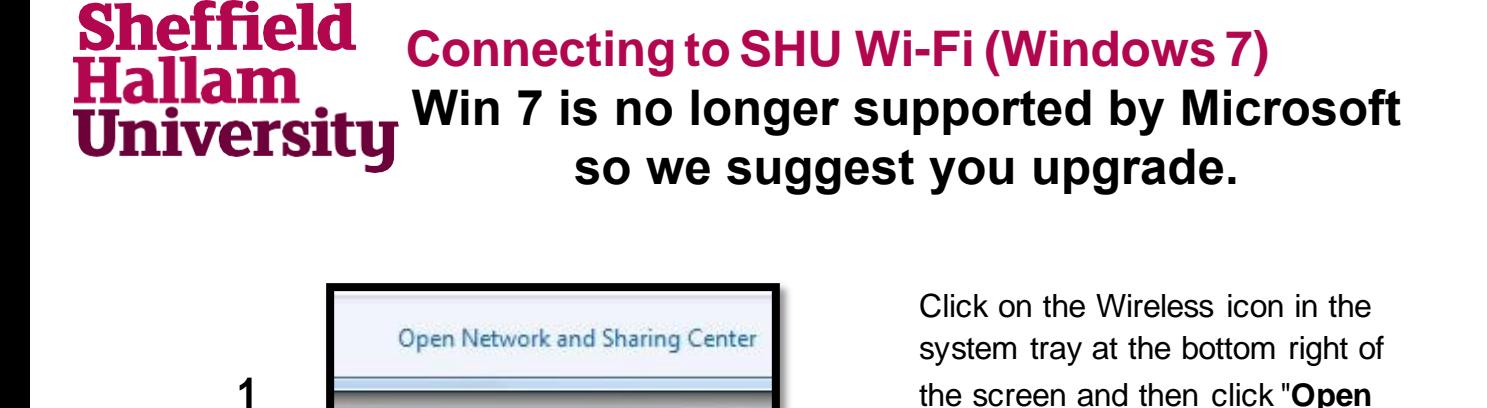

 $11.$ 

12/04

EN.

4 国 西 (b

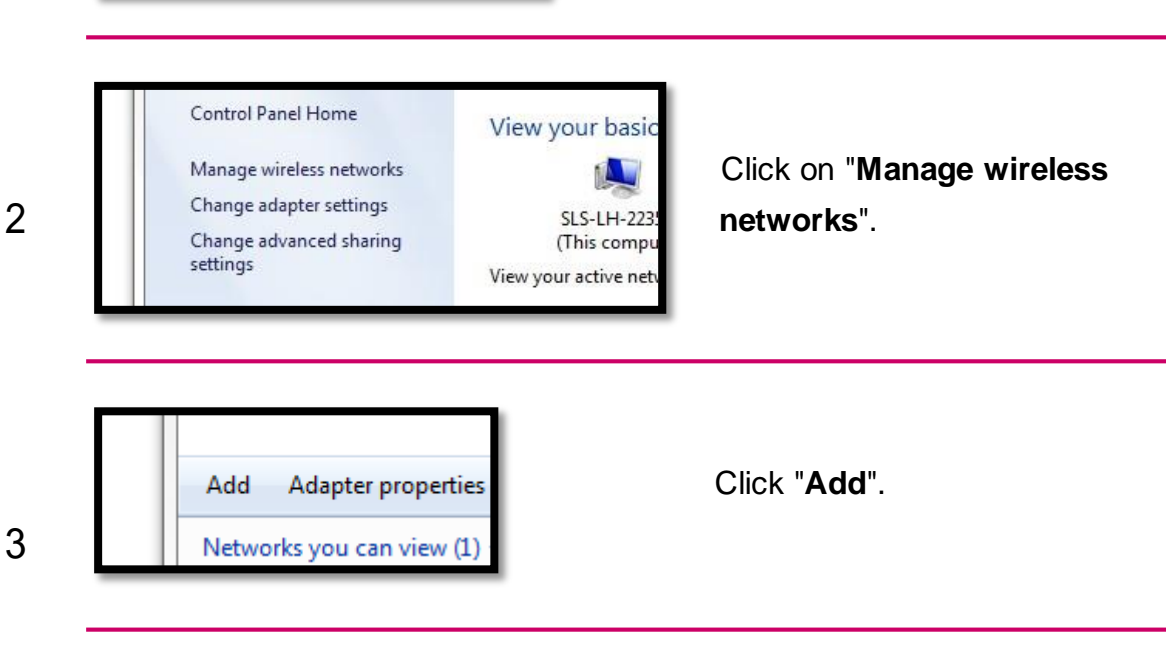

**Network and Sharing Center**".

Manually create a network profile Select "**Manually create a** This creates a new network profile or locates a 4 **decision** for the network on your computer. You need the **network profile**". Network name: SHU-USS Enter the name, security and encryption settings as shown Security type: Security type: WPA2-Enterprise encryption settings as<br>
Encryption type: AFS<br>
AFS AES **6 →** Change connection settings Click "Change connection **settings**".Open the connection properties so that

## **Sheffield** allam niversity

## **Connecting to SHU Wi-Fi (Windows 7)**

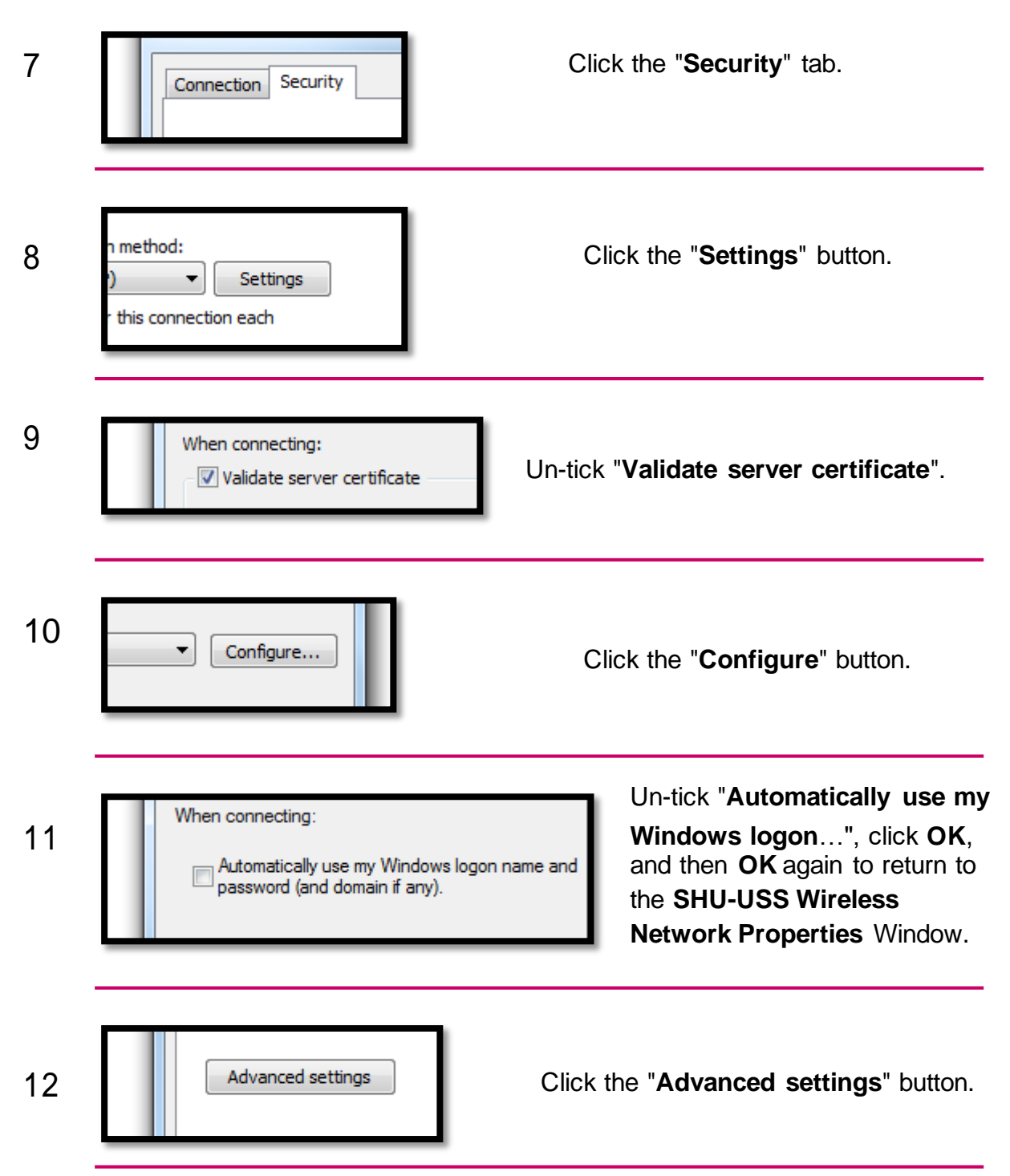

## **Sheffield** allam niversity

## **Connecting to SHU Wi-Fi (Windows 7)**

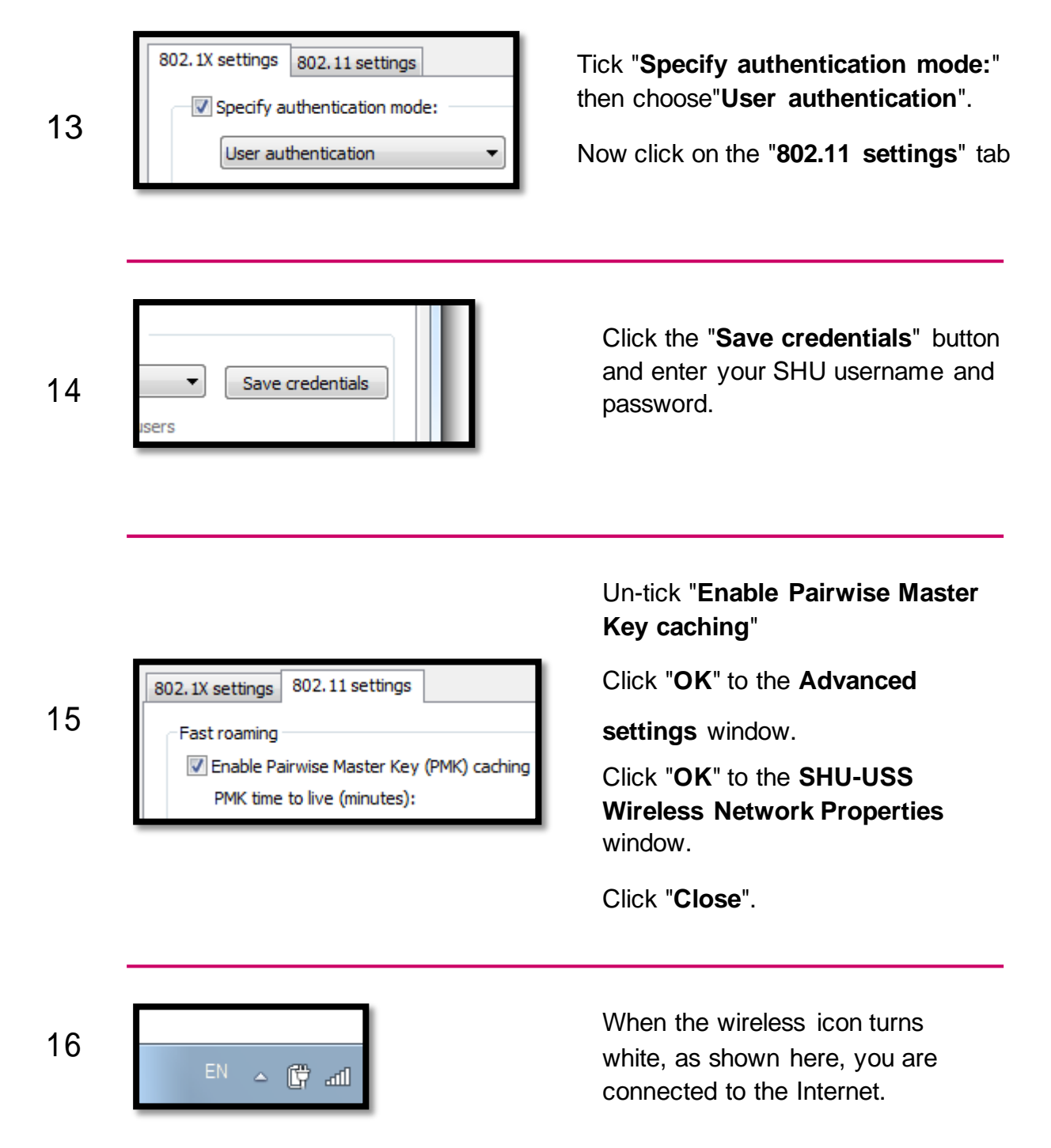